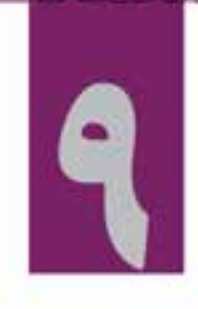

# توانایی بکارگیری جلوه ها

واحد كار نهم

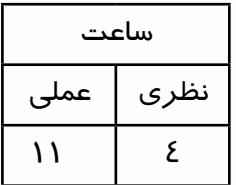

**اهداف رفتاري: در پايان فصل از هنرجو انتظار ميرود که بتواند:**

- .1 روشهاي مختلف جلوهگذاري روي فايلهاي صوتي را انجام دهد؛
	- .2 تفاوت جلوههاي Realtime و Offline را بداند و شرح دهد؛
	- .3 جلوههاي Invert،Reverse و Mute را روي يک فايل اجرا کند؛
	- .4 تنظيمات جلوههاي Chorus و Reverb را در برنامه انجام دهد.

#### **مقدمه:**

در بخش های مختلف یک پروژه چند رســانهای برای کاربردهــای مختلف، گاهی اوقات اعمال تغییرات بر روی ســاختار صــدا و دادن جلوههای مختلف به فایل صوتی مورد نیاز اســت. که برای ایــن منظور می توان از نرمافزار Audition استفاده نمود این نرمافزار دارای جلوههای صوتی بسیاری است که از مهمترین آنها میتوان به جلوههای تقویت صدا، تاخیر، تکرار، انعکاس و... اشاره کرد.

# **9-1 روشهای جلوهگذاری**

به طور کلی در نرمافزار Audition دو روش برای اعمال جلوهها روی صدا وجود دارد؛ در روش اول، جلوه مورد نظر بر کل یک شیار اعمال میشود و تمامی کلیپهای صوتی موجود در این شیار را تحت تاثیر خود قرار میدهد و در روش دوم امکان اعمال جلوه روی قطعات صوتی انتخابی وجود خواهد داشت. در ادامه به بررسی هر یک از این روشها میپردازیم:

# **9-1-1 اعمال جلوه روی یک شیار )Track)**

برای اعمال جلوه روی یک شیار، کافی است که مراحل زیر را انجام دهید:

- .1 در محیطView Multitrack قرار گرفته و فایل صوتی مورد نظر را در یکی از ش��یارهای این پنجره قرار دهید. )شکل 9-1(
- .2 در دکمههای کنترلی س��مت چپ پانل Main دکمه fx را فعال کرده و س��پس روی بخش جلوهگذاری ش��یار کلیک کرده و نام جلوه مورد نظر را انتخاب کرده تا پنجره تنظیمات جلوه نمایش داده ش��ود؛ به عنوان مثال، میتوانید از جلوههای زیر گروه Echo And Delay جلوهی Echo را انتخاب کنید تا پنجرهی تنظیمات جلوه )Rack Effect )نمایش داده شود و سپس از بخش Preset Effect یکی از حالتهای از پیش تنظیم شده جلوه Echo مثال Spooky را انتخاب کنید با بستن این پنجرهی به پنجره اصلیMultitrack بر میگردیم؛ حال اگر صدای موجود در شیار مربوط را پخش کنید، خواهید دید که جلوهی انتخابی روی آن اعمال شده است.

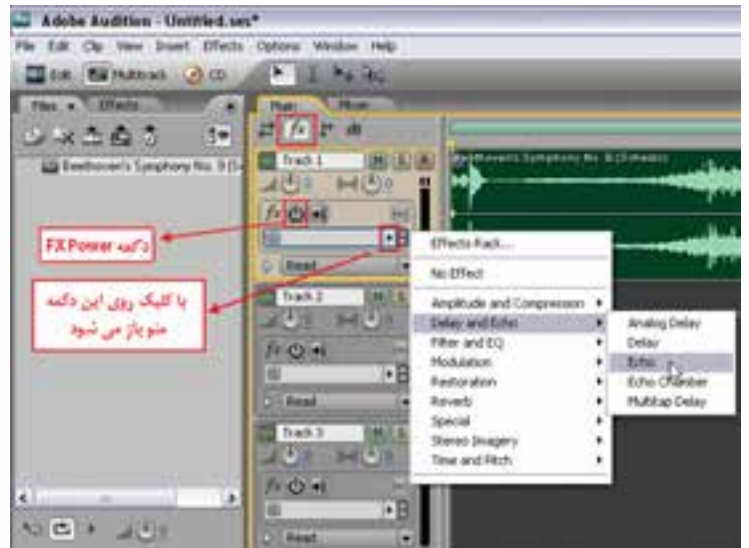

**شکل 9-1 جلوهگذاری در حالت Multitrackview**

9

 **نکته:** در پنجرهی Rack Effect امکان اعمال بیش از یک جلوه روی شیار مورد نظر وجود دارد.

**نکت�ه:** در پنج��رهی اصلی برنامه در حالت Multitrack میتوانید با کلیک روی دکمهی Power FX جلوههای اعمال شــده روی شــیار را به حالت فعال یا غیر فعال در آورید؛ علاوه بر این می توان با کلیــک بر روی دکمهی FX Power ســمت چپ نــام هر یک از جلوهها آنها را بــه حالت فعال یا غیرفعال در آورد.

**9-1-2 اعمال جلوه روی بخشی از یک کلیپ صوتی**

در روش دوم که جلوهی مورد نظر روی بخشــی از فایل اعمال می شــود، کافی است فایل صوتی مورد نظر را در محیط View Edit باز کنید و سپس بخشی از فایل باز شده را انتخاب نمایید. حال اگر از منوی Effects جلــوه مــورد نظر را انتخاب کرده و با دابل کلیک روی نام جلوه، آن را بر بخش انتخابی اعمال کنید، مشــاهده خواهید کرد که جلوه مورد نظر تنها بر بخش انتخابی تاثیر گذاشــته و سایر بخش های کلیپ صوتی بدون تغییر باقی مانده است.

**نکته:** برای برداشتن جلوه از روی بخش انتخابی، فقط میتوان از Z+Ctrl یا دستور Undo استفاده کرد.

ما در ادامه، شما را با تعدادی از مهمترین و کار بردی ترین جلوههای صوتی Audition آشنا خواهیم کرد.

#### **9-2 برنامههای افزودنی )Ins Plug )Party-Third**

برنامههای افزودنی، قطعه برنامه هایی هســتند که می توانند به نرمافزار مورد نظر اضافه شده و قابلیتهای موجود در نرمافزار را افزایش دهند. برنامههایی که از Ins Plug اس��تفاده میکنند، دارای معماری باز هس��تند؛ بــه طــوری که می توان براحتی با اســتفاده از این امکان کمبودها و نقائص موجــود در برنامه را برطرف کرده و امکانــات موجــود در برنامه را افزایش داد. از مهمترین برنامههــای افزودنی نوع DirectX و VST ، میتوان به 1.3.1 V Dx Amplitube، 3V Dx Ozone Izotope و 84 DX Audioware PSP اشاره کرد.

نرمافزار Audition از برنامههای افزودنی Part Third نوع VST و Directx پش��تیبانی میکندکه برای دستیابی به این برنامهها الزم است برنامههای افزودنی نوع DirectX و یا VST فعال شوند.

# **9-2-1 آشنایی با برنامههای افزودنی DirectX**

برنامههای DirectX یک استاندارد و یک ساختار قابل توسعه برای برنامههای افزودنی چند رسانهای است که اولین بار توسط شرکت نرم افزاری مایکروسافت ابداع شد، به طوری که برنامه و ابزارهای صوتی که براساس این استاندارد تهیه و تولید میشوند میتوانند در نرم افزارهای چند رسانهای که از معماری DirectX پشتیبانی می کنند، استفاده شوند.

برای استفاده از این برنامهها ابتدا لازم است DirectX را روی سیستم خود نصب کنید و سپس در نمای از منوی Effects گزینهی Enabled DirectX را اجرا کنید. در پنجرهی باز شــده با کلیک روی دکمه Yes به برنامه اجازه دهید تا لیست جلوههای موجود در برنامه را تازه سازی )Refresh )نماید تا برنامه افزودنی مورد نظر به لیست جلوههای پنجرهی Effects اضافه شود.

برای اعمال یک جلوهی DirectX مانند ســایر جلوهها ابتدا محدوده مورد نظر را انتخاب کرده و ســپس از

**میکس رایانهای کد استاندارد: 15/5/-87 ف.هـ**

**وزارت فرهنگ و ارشاد اسالمی**

9

منوی Effects یا از پنجره Effects برنامه افزودنی DirectX مورد نظر را روی فایل صوتی اعمال کنید.

**نکته :** توجه داشته باشید که Enable یا فعال کردن تعداد زیادی از Ins Plug میتواند سرعت Audition را در هنگام بارگذاری بسیار کند نماید.

# **9-2-2 آشنایی با برنامههای افزودنی نوع <sup>1</sup>VST**

برنامههای In Plug نوع VST به مجموعه جلوهها و س��ازهای مجازی گفته میشود که میتوان از آنها در برنامههای ســاخت موســیقی و ویرایش صدا استفاده کرد؛ در این میان Audition یکی از برنامههایی است که میتواند از نرم افزارهای افزودنی VST پشتیبانی کند.

برای اس��تفاده از برنامهه��ای افزودنی VST در Audition ابتدا نرمافزار VST مورد نظر را در زیر ش��اخه Ins Plug نرمافزار Audition نصب کنید و س��پس برنامه Audition را باز کرده و برای اضافه کردن VST م��ورد نظ��ر در نمای Editاز منوی Effects دس��تور Directory VST Remove/Add را اجرا کنید. تا پنجره شکل 9-2 باز شود.

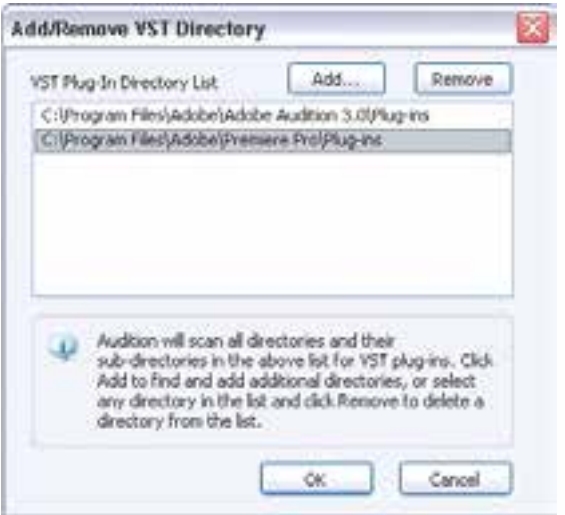

**شکل 9-2 Plugins VST**

**نکته :** اگر اول Pro Premiere Adobe روی سیس��تم ش��ما نصب ش��ده باش��د؛ Audition به صورت اتوماتیک پوشــه VST Plug Ins این نرمافزار را نمایش می دهــد. در صورتی که نرمافزار افزودنی VST مورد نظر را در Audition نصب ش��ده باشد، میتوانید پوشه Ins Plug نرمافزار Audition را به آن Add کنید.

1- Virtual Studio Technology

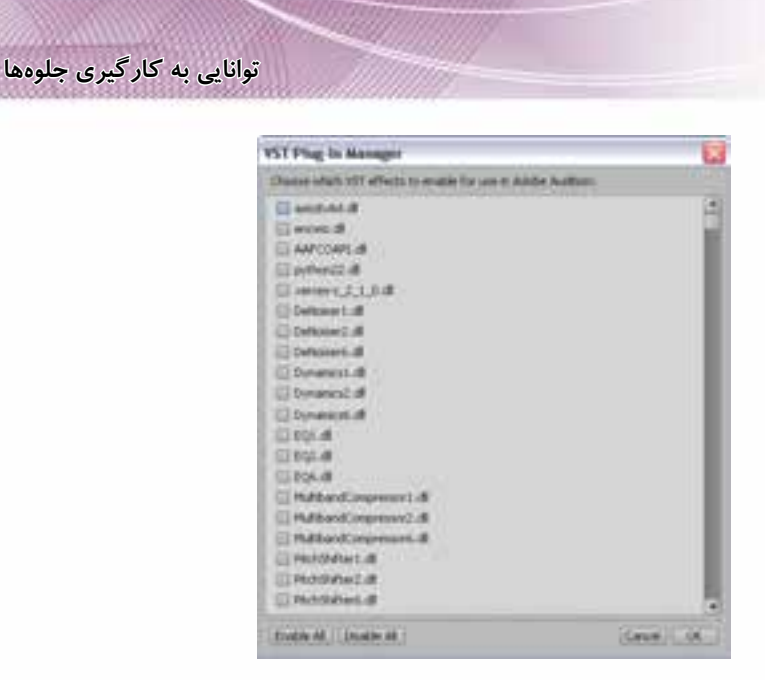

**شکل 9-3 لیست VSTهای موجود به منظور انتخاب**

پس از اضافه کردن مس��یر پوش��ههای VST با زدن دکمه Ok پنجرهای باز خواهد شد که لیست جلوههای موجود در نرمافزار VST را نمایش میدهد.)شکل9-3(شما میتوانید با انتخاب نام سازها و جلوههای مورد نظر آنها را به لیس��ت جلوههای موجود در Audition اضافه کرده و س��پس از پنجره Effects و زیر شاخه VST به جلوه یا جلوههای مورد نظر دسترسی یابید.

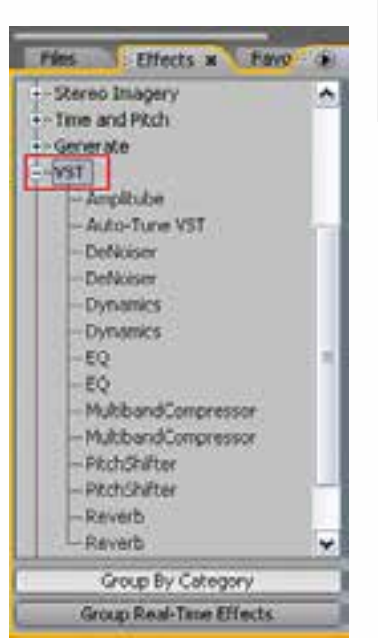

9

**نکته :** اگر جلوهی مورد نظر توسط نرمافزار Audition پشتیبانی نش��ود Audition آن را به پوشه Unsupported در زیر منوی Effects منتقل خواهد کرد.

همان طور که در ش��کل 9-4 مش��اهده میکنی��د، پس از انجام مراحل فوق پوشــه VST و جلوههای موجود در این پوشــه به بخش Effects اضافه شده و قابل دسترسی و استفاده میباشند.

**شکل 9-4 جلوه هایVST اضافه شده به Effects**

# **9-3 اعمال جلوهها بر صوت**

در بخش های قبل با سـازماندهی، اجرا و تنظیم جلوهها در نمای Multitrack آشـنا شدید. در این فصل با گروههای مختلف جلوهها و نحوه اعمال آنها بر روی کل فایل صوتی یا بخشی از آن آشنا خواهید شد. برای این منظور کافی اسـت به محیط Edit View رفته و از منوی Effects اقدام به اجرای جلوهها یا گروههای جلوهای مورد نظر نمایید. )شکل 9-5(

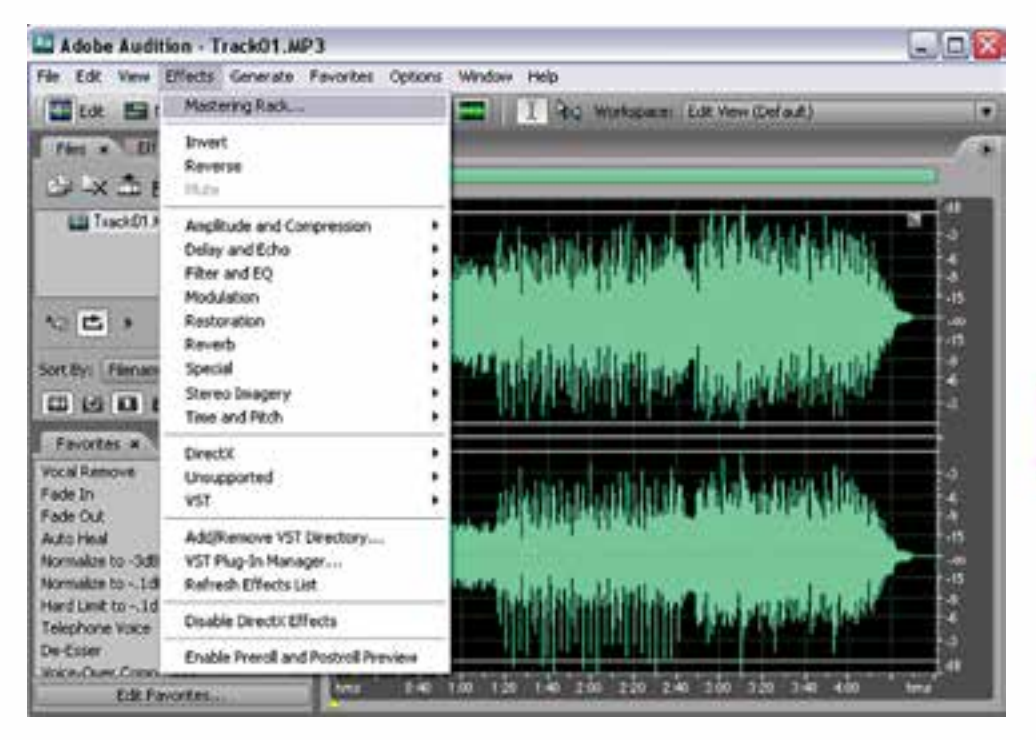

#### **شکل 9-5 جلوههای صوتی**

# **9-3-1 جلوه Invert( معکوس(**

9

 اين جلوه، نمونههاي موجود در يک قطعه صوتي را معکوس ميکند. با اين عمل نمونههاي مثبت به منفي و نمونههاي منفي به مثبت تبديل مي شــوند؛ براي اين منظور در محيط Edit View فايل صوتي مورد نظر را باز کرده و ســيس بخشـــي از آن را انتخاب کنيد و در حالي که هيچ جلوه صوتي روي آن اعمال نشده باشد، آن را پخش و س��پس جلوه صوتي Invert را اجرا نماييد تا جلوه صوتي مورد نظر روي بخش انتخاب ش��ده اعمال شود؛ با کلیک روی دکمه Play، به تاثير جلوه صوتي اعمال شده بهتر پي خواهيد برد.

# **9-3-2 جلوه Reverse( برگرداندن(**

اين جلوه صوتي نيز اگر چه معني معکوس دارد، اما نحوهی عملکرد آن با جلوهی Invert متفاوت است، به طوري که اين جلوه، نمونههاي موجود در يک قطعه صوتي را از آخر به اول اجرا میکند. 9

# **9-3-3 جلوه Mute( سکوت(**

گاهي اوقات به دلايل مختلفي نياز اســت که در بخشي از يک قطعه صوتي، سکوت اعمال شود، براي اين منظور جلوه Mute را اجرا نماييد؛ در اين حالت در بخش انتخاب شــده، ســکوت قرار ميگيرد؛ با اين کار ميزان صدا براي اين بخش از امواج معادل صفر ميشود.

# **9-4 جلوههای گروه Compression And Amplitude**

گروهی از جلوههای صوتی هستند که روی شدت صدا و بلندی آن تأثیر میگذارند. گروه فیلتری Amplitude میتواند عملیاتی چون افزایش بلندی صدا، فشرده سازی، تغییر در شدتهای صوتی با مقدار مشخص و بسیاری موارد مشابه دیگر را براحتی انجام دهد.

# **9-4-1 جلوه Amplify( تقويت(**

ايــن جلــوه در منوي Effects و در گروه جلوههاي Amplitude (تقويــت صدا) قرار دارد. البته این جلوه را ميت��وان از پنجره Organizer و زبانه Effects در گروه جلوهه��ای Realtime نيز با دابل کليک روي نام آن اجرا نمود. با استفاده از اين جلوه ميتوان اصوات موجود در يک قطعه صوتي را تقويت کرد؛ یا اعمال Amplify، کادر محاورهای باز مي شود (شکل ۶−۹) که با استفاده از لغزندههاي Left Gain و Right Gain مي توان ميزان صداي باندهاي چپ و راست را تغيير داد.

با انتخاب گزينهی Link Left And Right تغييرات صدا در باندهاي چپ و راسـت متناسـب با يکديگر به صورت يکســان انجام ميگيرد. البته در اين پنجره بخش Effect Preset يا حالتهاي آماده نيز وجود دارد که مي توانيــد Preset (پيــش تنظيم) دلخواه خود را انتخاب کرده و دکمهی Play را اجرا نماييد. در پیش تنظیمات این جلوهی، گروه Boost باعث افزایش بلندی صدا و گروه Cut نیز باعث کاهش آن خواهد شد.

توجه داشــته باشــید اگر در هنگام اجرای این جلوه بخشی از فایل انتخاب نشــده باشد، همهی امواج فایل صوتی جاری تحت تاثیر این جلوه قرار خواهند گرفت.

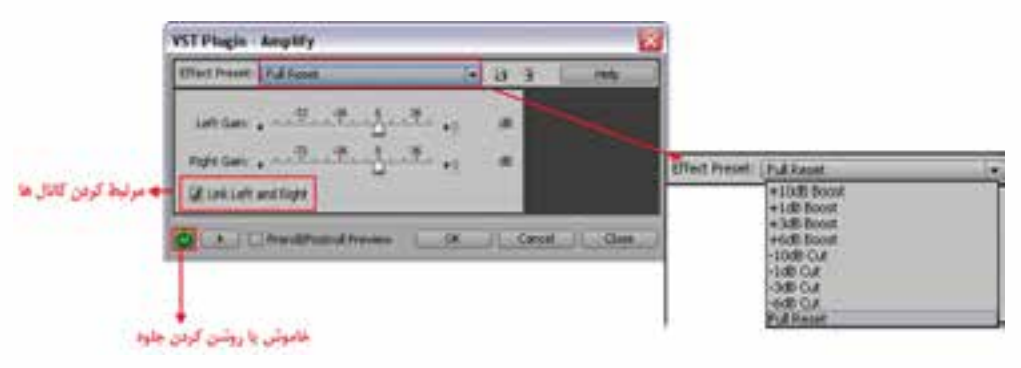

**شکل 9-6 پنجره تنظيمات جلوه Amplify**

# **9-4-2 جلوهی Envelope**

این جلوه قادر است بر روی امواج صوتی موجود، پوششهای مختلفی را اعمال کرده و آنها را در قالب این پوشش اعمال شده تغییر دهد. (شکل ۷–۹)

9

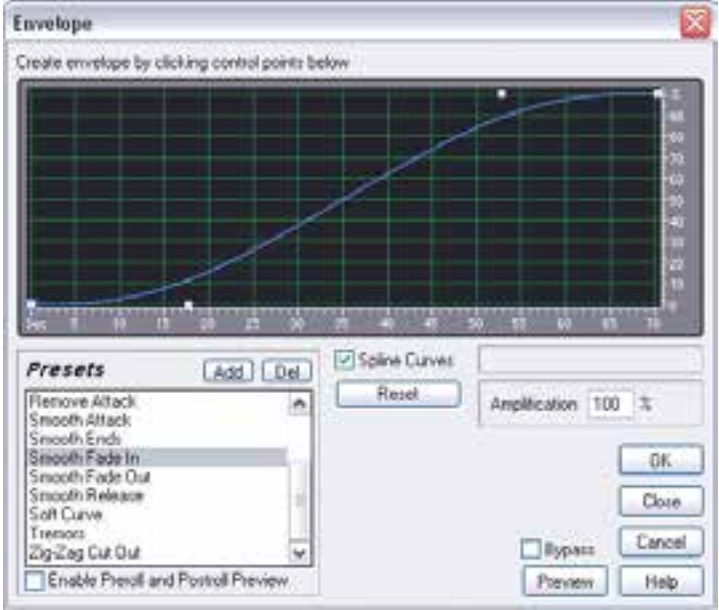

**شکل 9-7 پنجره Envelope**

همان طور که در پنجرهی Envelope مشــاهده می کنید، این جلوه قادر است با استفاده از نمودار گرافیکی خود باعث افزایش یا کاهش صدا در محدودههای زمانی مختلف شــود؛ به طوری که خطکش افقی، زمان را بر حسب ثانیه و خط کش عمودی، میزان بلندی صدا را بر حسب در صد تعیین می کند. شما میتوانید با استفاده از بخــش Preset هــر یک از پیش تنظیمات موجود را روی کل فایل یا بخشــی از آن اعمال کنید. برای اینکه بهصورت کاربردیتر با این جلوه و قابلیتهای آن آشنا شوید، مثال زیر را انجام دهید: **مثال 9-1 :**

- 1. بخشی از ابتدای فایل صوتی مورد نظر را انتخاب کنید؛
- .2 از منوی Effects زیر منویCompression And Amplitud و س��پس گزینهی (Process(Envelope را اجرا کنید؛
	- .3 از بخش Preset گزینه In Fade Smooth را اجرا کنید.
- .4 مراح��ل فوق را بار دیگر روی انتهای فایل ) ولی این بار با اجرای Out Fade Smooth از بخش Preset( انجام دهید.

**نکته:** با فعال کردن گزینهی Curves Spline نمودار به صورت منحنی تبدیل شده وباعث خواهد شد که عملیات انجام شده با نرمی بیشتری بین نمونهها صورت گیرد.

**نکته:** برای ش��نیدن جلوهی اعمال ش��ده قب��ل از تایید نهایی (Ok (در پنج��رهی Envelope میتوانید از دکمهی Preview استفاده کنید.

## **9-5 جلوههای گروه Echoes And Delay**

این دسته از جلوهها، میتوانند باعث ایجاد تاخیر و تکرار در پخش امواج صوتی شوند.

#### **9-5-1 جلوه Delay**

همان طور که در پنجره این جلوه مش��اهده می کنید، با اس��تفاده از گزینهی Time Delay میتوان میزان عمل تاخیر را بر حسب میلی ثانیه در کانالهای چپ و راست تعیین کرد؛ عالوه بر این گزینه Mix نیز میتواند در صــد تلفیق جلــوهی تاخیر را با صدای اصلی در این کانالها تنظیم نماید. برای اینکه بیشــتر با این گزینه و نحوهی عملکرد آن آشنا شوید، در پنجرهی مورد نظر )شکل 9-8( مقدار Mix را در یکی از کانالها روی %100 و در کانال دیگر روی صفر قرار دهید. حال یک Preview از صدای ایجاد ش��ده را پخش کنید. همان طور که شنیدید، در یکی از کانال ها، صدا با اعمال جلوه Delay و در کانال دیگر بدون اعمال جلوه پخش میشود. بار دیگر همین عمل را با تنظیم Mix روی %100 انجام دهید و نتیجه کار را با عملیات قبلی مقایسه کنید.

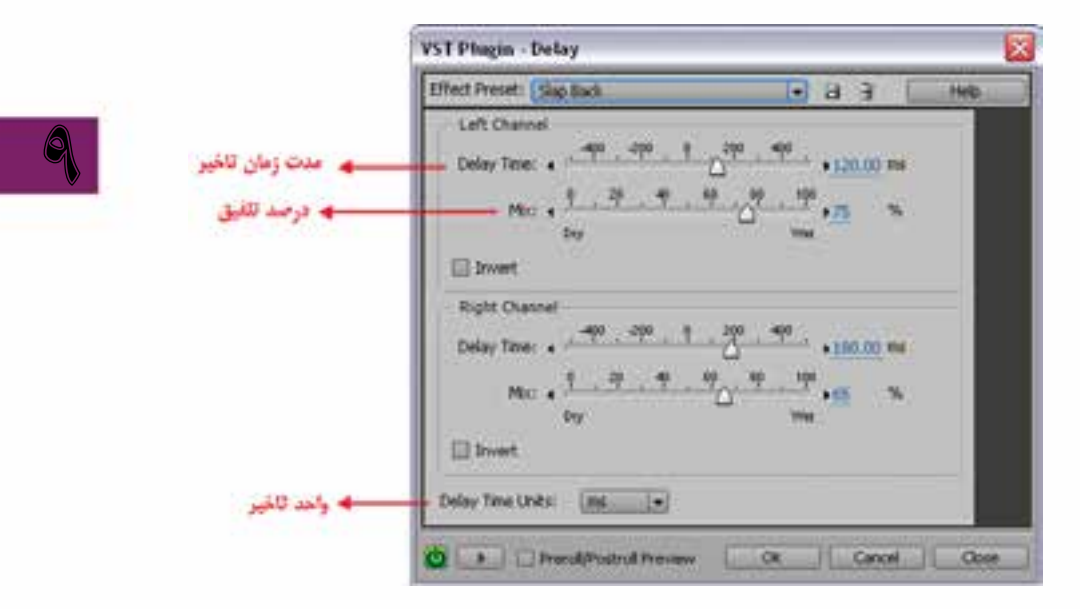

**شکل 9-8 پنجرهی Delay**

# **9-5-2 جلوهیDelay Dynamic**

این جلوه نیز اگر چه مانند جلوهی Delay معمولی باعث ایجاد تاخیر در پخش صدا میشــود، اما با اجرای این جلوه میتوان به صورت پویا و متغیر در فواصل زمانی مختلف میزان Delay یا تاخیر اعمال شده را در زمان پخش تعیین کرد؛ به عنوان مثال، ش��ما میتوانید در 10 ثانیه اول فایل از تاخیر صفر میلی ثانیه و در 10 ثانیه بعدی از تاخیر 3 میلی ثانیه استفاده کنید. )شکل 9-9(

برای آشنایی هر چه بیشتر با این جلوه به مثال دیگری در همین زمینه توجه کنید:

# **کد استاندارد: 15/5/-87 ف.هـ**

**وزارت فرهنگ و ارشاد اسالمی میکس رایانهای**

#### **مثال:9-2**

9

- .1 فایل صوتی دلخواهی را باز کنید که ترجیحا دارای گفتار باشد؛
- .2 از منویEffects ، زیرمنوی Echo And Delay و س��پس گزینهی )process (Delay Dynamic را اجرا کرده تا پنجره آن باز شـود. همان طور که در شــکل ۸−۹ مشــاهده می کنید دو نمودار گرافیکی Delay و Feedback در این پنجره وجود دارد؛
- .3 ب��رای اعمال این جلوه در نم��ودار گرافیکی Delay در ثانیههای 5و10و15 فایل صوتی خود میزان تاخیر را بترتیب روی 2 و 4 و 8 میلی ثانیه قرار دهید؛ )با استفاده از جابجا کردن دستگیرههای سفید رنگ(
- .4 برای تنظیم خروجی صدا نیز در نمودار گرافیکی Feedback در ثانیههای 5 و10و 15 درصد تاخیر اعمال شده را بترتیب روی 100و80 و40 درصد تنظیم کنید.

**نکته:** برای اینکه نمونههای تعیین ش��ده به نرمی به یکدیگر تبدیل ش��ده و اتصال داده ش��وند، در هر دو نمودار، گزینهی Curves Spline را در حالت فعال نگه دارید.

**نکت�ه:** از بخ��ش Preset نیز میتوان در تنظیمات آماده مختلفی برای ایجاد Delay روی فایل صوتی مورد نظر استفاده کرد.

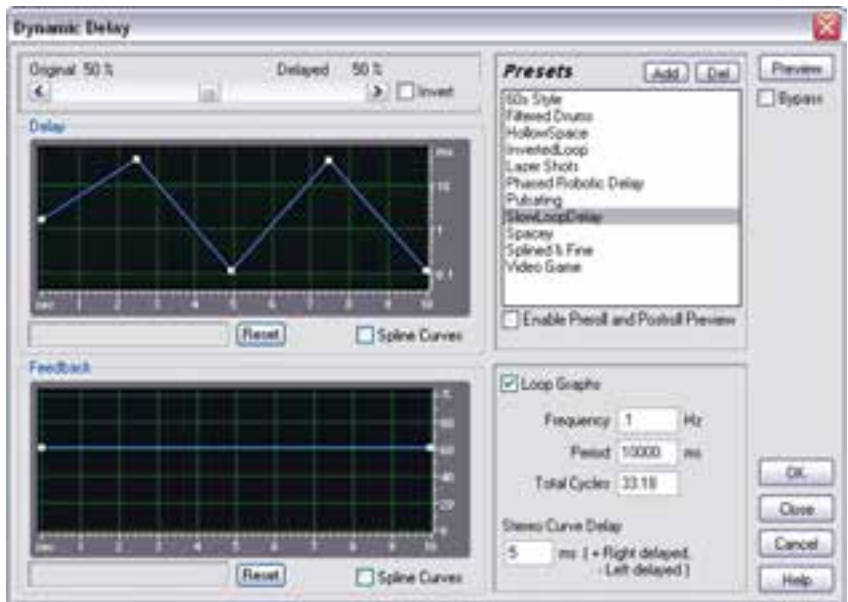

**شکل 9-9 Delay Dynamic**

#### **9-5-3 جلوهی Echo**

یکی از جلوههای کاربردی Audition است که از آن میتوانید برای تکرار امواج صوتی در کانالهای چپ و راست استفاده نمایید. )شکل 9-10(

**توانایی به کارگیری جلوهها**

9

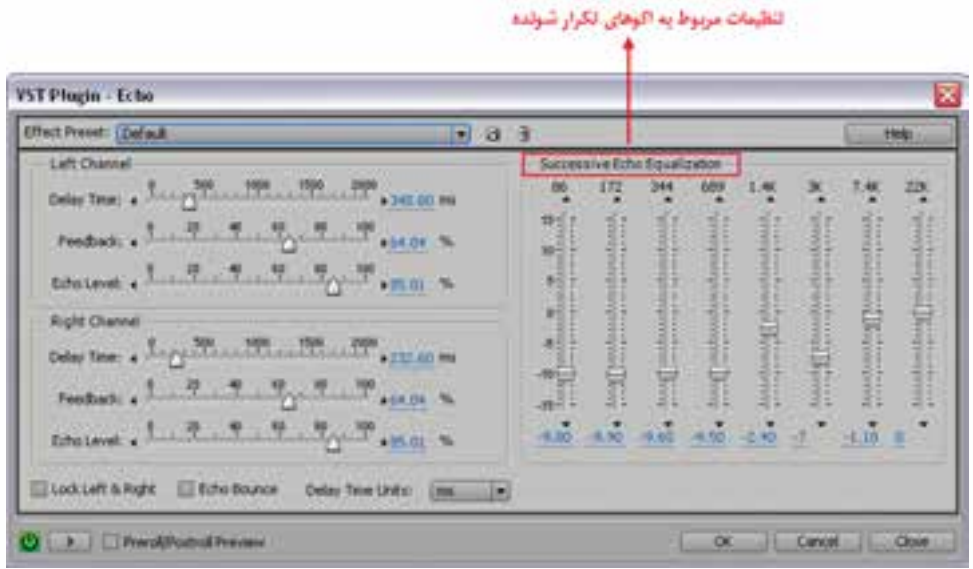

**شکل 9-10 پنجرهEcho**

همان طور که در پنجرهی شــکل ۱۰−۹ مشــاهده می کنید، قسمت ســمت راست پنجره، ۸ باند یا محدوده فرکانسی مختلف را در اختیار کاربر قرار میدهد و کاربر میتواند با تنظیم این 8 باند، محدودهی فرکانسی مورد نظر را از یک جلوهی Echo تغییر دهد.

در سمت چپ پنجره نیز امکان اعمال جلوه Echo روی کانالهای چپ و راست صدا فراهم شده است که برای این منظور می توانید از گزینههای زیر استفاده کنید:

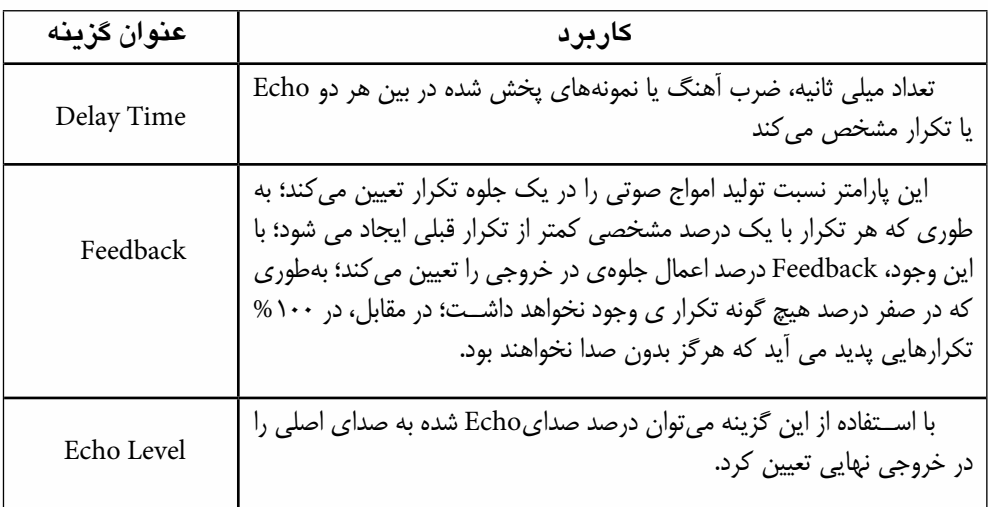

**جدول 9-1**

#### **نکات مهم در مورد جلوه Echo :**

- **●** میتوانی��د یک جلوه Echo از نوع اس��تریو با تنظیمات مختلف کانالهای چپ و راس��ت برای پارامترهای Time Delay وFeedback وLevel Echo ایجاد کنید.
- **●** ب��ا انتخاب گزینهی Right And Left Lock تنظیمات انجام ش��ده در جلوه Echo در هر دو کانال چپ و راست به صورت یکسان انجام میگیرد.
- **●** با انتخاب گزینهی Bounce Echo، جلوهیEcho اعمال ش��ده در کانالهای چپ و راست به صورت رفت و برگشت صورت خواهد گرفت.

# **9-6 جلوههای گروه Modulation**

از جلوههای این گروه معموال برای تکثیر و اجرای با فاصله زمانی سیگنالهای صوتی استفاده میشود به همین دلیل در این گروه جلوههایی مانند هم سرایی و لرزش وجود دارد که از روش فوق برای اعمال تغییرات بر روی صدا استفاده مینمایند.

#### **9-6-1 جلوهی Flanger**

9

Flanger یکی از جلوههایی است که امروزه در بسیاری از آهنگها و کلیپهای پخش شده میتوانید آن را بش��نوید. این جلوه با قابلیتهای ویژهای که دارد، میتواند با اعمال تاخیرهای متفاوت برای امواج صوتی نوعی لرزش و صدای لبه دار را در امواج صوتی ایجاد کند. جالب اس��ت بدانید که کلمه Flanger نیز به معنای دندانه دار یا لبه دار شدن میباشد.

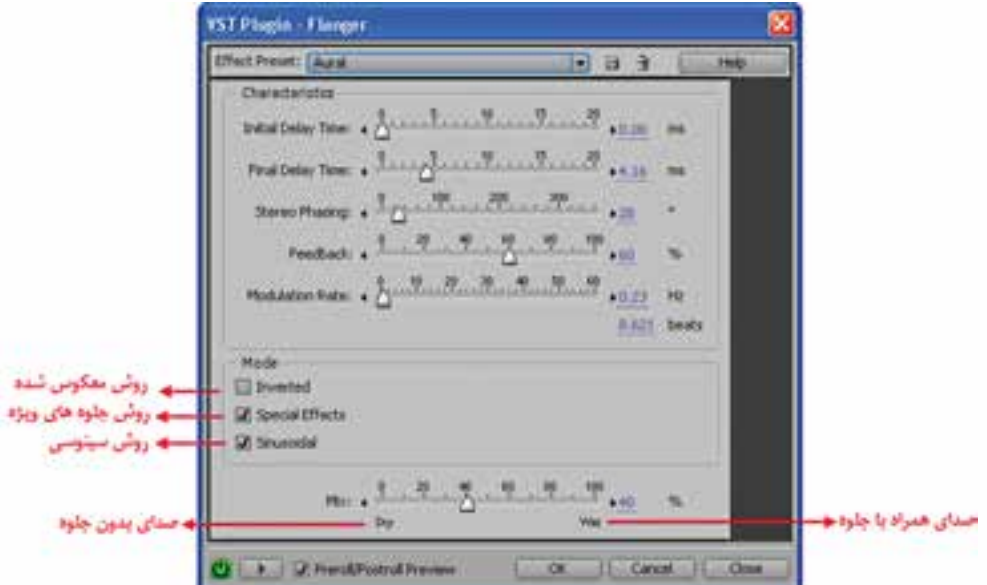

**شکل 9-11 پنجره Flanger**

**توانایی به کارگیری جلوهها**

9

همان طور که در پنجره ش��کل 9-11 مش��اهده می کنید، با انجام تنظیمات زیر میتوان جلوه مورد نظر را روی فایل صوتی اعمال کرد:

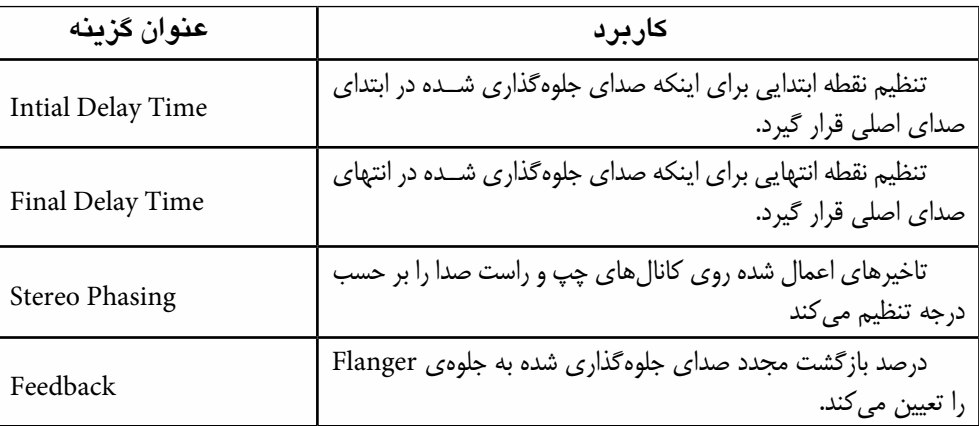

**جدول 9-2**

# **9-6-2 جلوهی Chorus( هم سرايي(**

اين جلوه حالتی را ايجاد ميکند که به نظر ميرسد امواج صوتي چند بار پي در پي و با تاخير ايجاد ميشوند؛ به همين دليل، از اين جلوه براي ايجاد چند صدايي استفاده ميشود؛ به طوري که توسط جلوهی Chorus ميتوان صداي يک خواننده را به صورت کر (چند تايي) در آورد. از آنجايي که اين جلوه صوتي با روش شــبيه ســازي

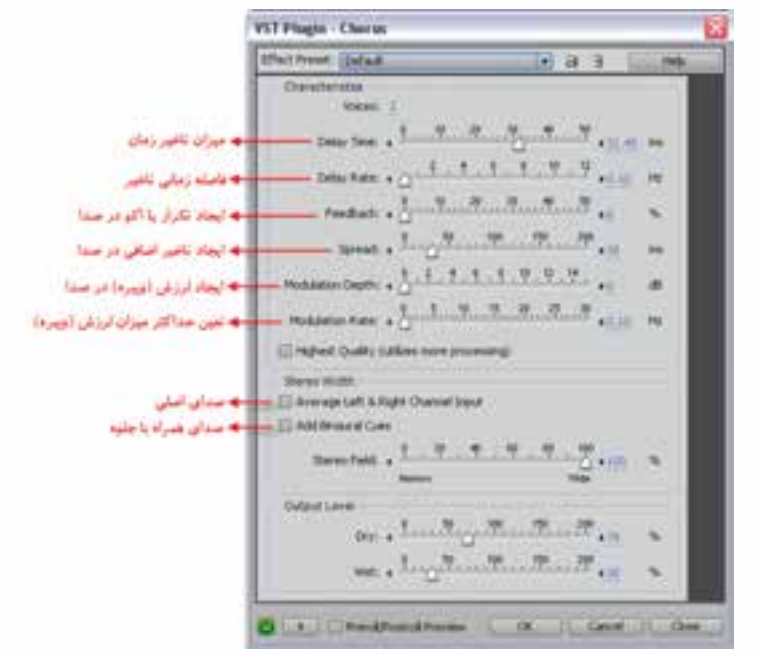

همزم��ان هر يک از اصوات را با کمـي تفاوت از صداي اصلي بے اسےاس تغيير در زمان بندي ايجــاد ميکند، شــما مي توانيد در پنجرهى تنظيمات در قسمت Voice تعداد صداهايي را که در اين جلوه شبيه سازي ميشوند، تعييــن کنيد؛ ضمــن اينكه توجه داشته باشيد صدای مورد نظر باید استریو باشد. )شکل 9-12(

**شکل 9-11 پنجرهی تنظيمات جلوه Chorus**

**تمرین:** صدای خود را ضبط کرده و آن را با استفاده از این جلوه به حالت کر در آورید.

# **9-7 جلوههای گروه Reverb**

از جلوههای این گروه برای شبیهسازی انعکاس صدا استفاده میشود به طوری که در نتیجه اعمال جلوههای ایــن گروه بــر روی کلیپهای صوتی، به نظر می رســد صدا در یک مکان یا اتاق خاص در حال پخش شــدن مے ،باشد.

# **9-7-1 جلوه Reverb( انعکاس(**

9

اين جلوه نيز در گروه جلوههاي Reverb قرار دارد. از اين جلوه ميتوان براي ايجاد انعکاس، بازخورد و شبيه سـازي محيطهاي سـالني استفاده نمود؛ به عنوان مثال، با استفاده از اين جلوه شما مي توانيد صداي گوينده را به صورتي در آوريد که به نظر بيايد گوینده دارد داخل يک سالن صحبت ميکند. براي اجراي اين جلوه نيز از پنجره Effects بخشOrganizer جلوه Reverb را دابل کليک کنيد تا پنجرهی تنظيمات آن باز شود. (شکل ١٣-٩)

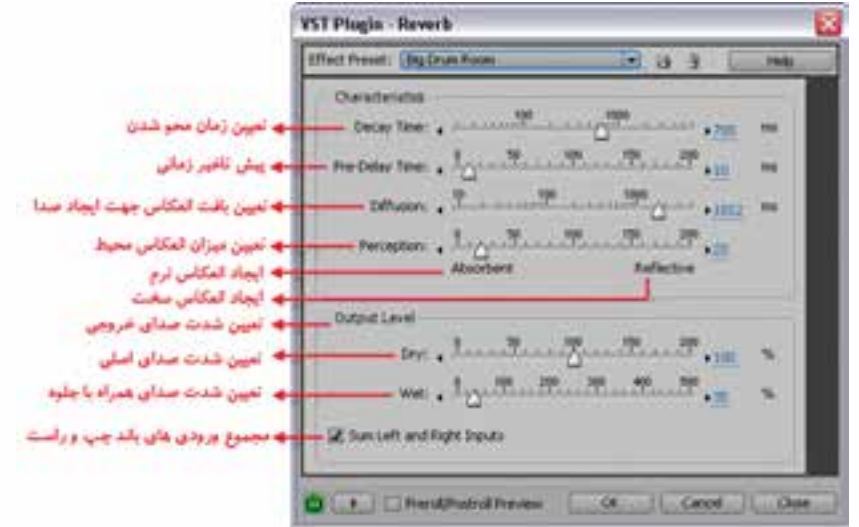

**شکل 9-13 پنجره Reverb**

**تمرین:** صدای چند نفر را که قبال ضبط شده است را در محیط Audition باز کرده سپس با استفاده از جلوه Reverb در چن��د محیط مختلف به آنها انعکاس داده به طوریکه Perspective یا عمق فضا و محل قرارگیری افراد در اتاق به لحاظ دوری و نزدیکی مشخص باشد.

# **9-8 جلوههای گروه Restoration**

در هنگام پخش قطعات صوتی مختلف، گاهی اوقات با کلیپهای صوتی مواجه می شــوید که دارای هوا یا نویز بوده و با کیفیتی نامناســبی پخش می شوند. این دســته از صداها می توانند به دلایل مختلفی چون کیفیت نامناســب میکروفنِ های غیر اســتاندارد، ضبط نا مناسب صدا، داشتن فاصله نامناسب میکروفن با منبع صوتی و

#### **توانایی به کارگیری جلوهها**

9

بس��یاری موارد دیگر ایجاد شوند. نرمافزار Audition با ابزارها و دستورات اختصاصی خود میتواند تا حد بسیار زیــادی نویز موجود در صدا را حذف کــرده و کیفیت صدای آن را افزایش دهد. گروه فیلتری Restoration به انجام این عملیات میپردازد که ما در ادامه شما را با یکی از جلوههای کاربردی این گروه آشنا خواهیم کرد.

# **Noise Reduction حلوه** ٩-٨-١

یکی از جلوههای بسیار کاربردی Audition است که از آن برای حذف نویز و هوای صدا استفاده میشود. برای این منظور مراحل زیر را دنبال کنید:.

- .1 فایل صوتی که دارای هوا یا نویز است را در محیط View Edit باز کنید؛
- .2 ابتدا فایل صوتی را پخش کرده تا محدودههای صدا که دارای نویز میباشند را شناسایی کنید؛
- .3 مح��دودهای از کلیپ صوتی را که دارای نویز می باش��د انتخاب کرده و ب��ا زدن کلیدهای ترکیبی N+Alt یــا اجــرای دســتور Effects/Restoration/Capture Noise Reduction Profile یک نمونهگیری از نویزهای موجود در محدوده مورد نظر انجام دهید.
- .4 از منوی Effects و زیر منوی Restoration دس��تور Reduction Noise را اجرا کنید تا پنجرهی آن باز شود. (شکل ۱۴-۹)

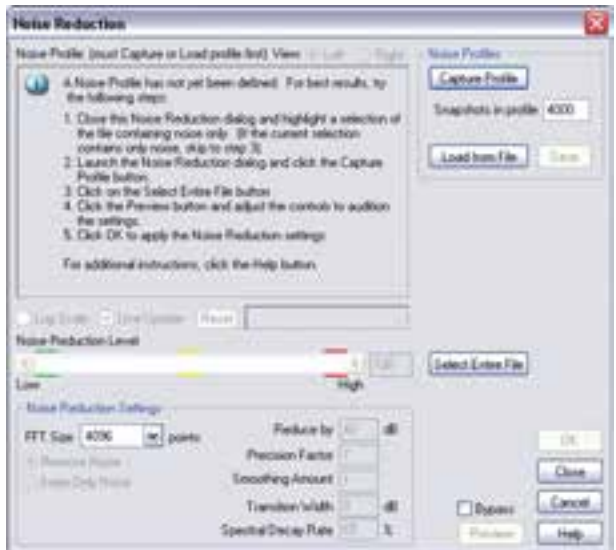

**شکل 9-14 پنجرهی Reduction Noise**

در پنجرهی باز شــده، همان طورکه مشاهده میکنید، میتوان با زدن دکمهی Capture Profile نیز عمل نمونهگیری صدای دارای نویز را انجام داد.

.5 با حرکت دادن لغزندهی بخش Level Reduction Noise میتوان میزان حذف نویز مربوط را تعیین کرد. در حالـت High حداکثر میــزان نویز از کلیپ صوتی مورد نظر حذف خواهد شــد. با زدن دکمه Ok عمل حذف نویز صورت گرفته و با پخش مجدد صدا متوجه خواهید شد که تا حد بسیار زیادی صدای پخش شده قبلی دارای کیفیت مناسب شده است.

**نکته:** توجه داش��ته باش��ید که با انتخاب یک محدوده صوتی از کلیپ مورد نظر، فقط نویز همین محدوده حذف خواهد شــد؛ در حالی که اگر هیچ محدودهای انتخاب نشــود، در کل فایل عمل حذف نویز و هوا انجام میشود.

**نکته:** اگر بخشهایی از فایل صوتی پس از عمل حذف نویز هنوز هم دارای هوا و کیفیت نا مناس��ب بود کافی اســت که این بخش ها را به صورت دســتی انتخاب کرده و با کلیک راست روی آن و اجرای دســتور Mute نویز محدوده انتخاب شــده را حذف کنید.البته توجه داشته باشید که در امواج صوتی برای انجام عمل Mute فقط بخشهایی از امواج را انتخاب کنید که فواصل خالی بین گفتارها می باشند و در هنگام ضبط به دلیل نبودن گفتار هوا گرفته اند.

**سوال:** چرا در حذف دستی نویزها به جای دستور Mute ازکلید Delete استفاده نمیشود ؟

# **9-9 جلوههای گروه Special**

این گروه از جلوهها قادر به ساخت صداهایی هستند که صدای اصلی را دچار اختالل، نویز و کاهش کیفیت کرده و قادرند که ساختار فایل را تغییر دهند.

### **9-9-1 جلوه Distortion**

از این جلوه برای کاهش کیفیت صدا استفاده میشود؛ به طوری که توسط آن میتوان به صدای مورد نظر نویز و صداهای مزاحم اضافه کرد. این جلوه قادر است صداهایی مانند بلندگوهای اتومبیل، میکروفنهای دستی و موارد مشابه دیگر را شبیهسازی کند. )شکل 9-15(

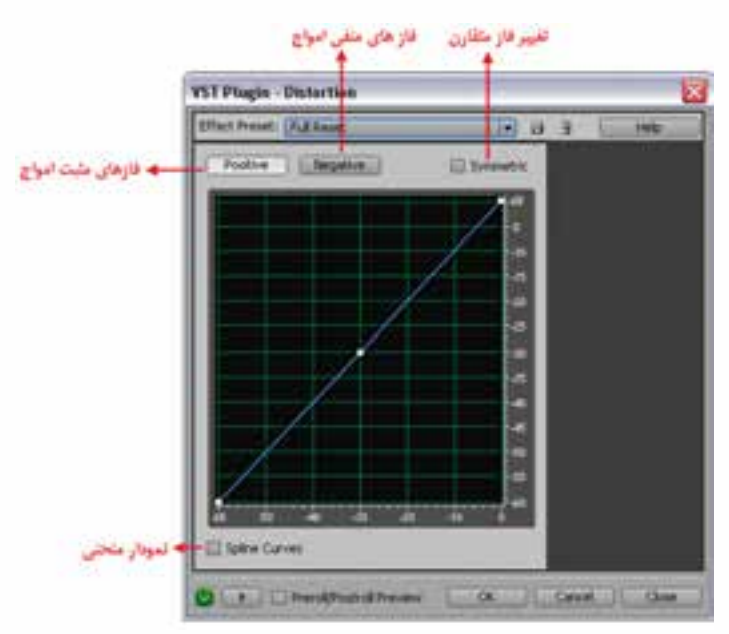

**شکل 9-15 پنجرهی Distoration**

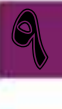

**توانایی به کارگیری جلوهها**

9

برای این منظور مراحل زیر را انجام دهید:

- .1 در بخ��ش باالی پنجره ابت��دا گزینهی Positive را انتخاب کنید تا تغییرات دس��ی بل روی فازهای مثبت امواج صوتی اعمال شود؛
- .2 گزینهی Curves Spline را فعال کرده تا تبدیل از یک نمونه به نمونه دیگر به نرمی صورت گیرد. سپس روی نمودار در نقاط دلخواه کلیک کرده و دسی بل جاری را به یک دسی بل دلخواه در قسمت عمودی تبدیل کنید؛
	- .3 بار دیگر همین عمل را با انتخاب گزینهی Negative روی فازهای منفی امواج نیز انجام دهید؛
- .4 با اس��تفاده از دکمهی Preview پس از تایید نهایی یک بار به آن گوش داده و تغییرات را با صدای اصلی مقایسه کنید.

 **نکته:** در صورتی که گزینه Symmetric فعال باشد تغییر در هر دو فاز به صورت متقارن انجام خواهد شد؛

 **نکته:** از بخش Preset نیز می توان پیش تنظیمات آماده را روی فایل صوتی مورد نظر اعمال کرد.

# **9-10 جلوههای گروه Imagery Stereo**

جلوه هایی قدرتمند هســتند که با اســتفاده از آنها می¤وان روی کانالهای صوتی یک فایل عملیاتی نظیر ترکیــب و ادغــام کانالها، اتصال صدا از یک کانال به کانال دیگر و به طــور کلی انجام عملیات Stereo روی فایل صوتی به شکلهای مختلف پرداخت.

#### **9-11 جلوههای گروه Pitch & Time**

با استفاده از جلوههای این گروه می توان میزان زیر و بمی صدا )Bender Pitch)،تصحیح زیر و بمی صدا (Pitch Correction)، انتقال میزان زیر و بمی صدا (Pitch Shifter) و کشیدن صدا (Stretch) را انجام داد.

#### **9-12 حذف کردن صدای خواننده (Remove Vocal(**

یکی از مواردی که معموال در هنگام گوش دادن به آهنگها تمایل به انجام آن داریم، حذف صدای خواننده از آهنگ مورد نظر می باشــد. به این عمل در Audition اصطلاحا Vocal Remove گفته می شــود. البته به این نکته نیز توجه داشــته باشــید که حذف کامل صدای خواننده در حالت معمول و توســط نرم افزارهایی مانند Audition وج��ود ن��دارد؛ یعنی در بهترین حالت حذف نیز یک پس زمین��های از صدا روی آهنگ باقی خواهد ماند. البته حذف صدای خواننده در استودیوهای حرفهای صدا و دوبالژ براحتی قابل انجام است؛ ضمن اینکه اگر صدا به صورت Karaoke ضبط شده باشد، نیز امکان حذف در نرمافزار وجود دارد.

برای این منظور در نرمافزار Audition مراحل زیر را دنبال کنید:

- .1 فایل صوتی مورد نظر خود را در محیط View Edit بارگذاری کنید و سپس با دابل کلیک روی فایل مورد نظر، آن را در پنجرهی Main آماده ویرایش نمایید؛
- .2 بخش هایی از فایل صوتی را که حاوی صدای خواننده میباش��د، عالمتگذاری (Marker (کرده و س��پس اولین بخش از قســمتهای علامتگذاری شــده را انتخاب کنید و قبل از حذف صدای خواننده، یک بار به آن گوش دهید؛
- .3 از پنجرهی Organizer در س��مت چپ پنجرهی Main روی زبانه Favorites کلیک کرده و روی گزینه Remove Vocal دابل کلیک کنید تا عمل پردازش صورت گرفته و روی بخش انتخاب شده اعمالشود.

همان طور که دیدید، در بخش انتخاب شده( البته نه به صورت کامل ولی تقریبا) صدای خواننده حذف شده اسـت؛ ضمن اینکه به این نکته نیز توجه داشــته باشید که صدای خواننده را در صورتی حذف کنید که بخواهید مجددا روی آن صدا قرار دهید.

در این هنگام تقریبا صدای خواننده حذف خواهد شد.

4. ب��رای اینک��ه بهتر از نتیجه نهایی کار مطلع ش��وید، فایلی که از آن صدای خوانن��ده را حذف کردهاید، را به محیــط Multitrack View بــرده و در Track1 قرار دهید. حــال در Track2 با زدن دکمه (R (R (R یک صدای دلخواه را در قســمتـهایی که قبلا صدای خواننده حذف شــده است، ضبط نمایید. همانطور که هــم اکنون مشــاهده می کنید. با پخش صدا دیگر هیچ اثری از صــدای خواننده قبلی نمانده و صدای ضبط شده جدید به طور کامل جایگزین آن شده است.

**Learn In English** 

**----------------------------------------**

# **Reverb** effect

The Reverb effect can create a wide range of high-quality results. It can reproduce acoustic or ambient environments such as a coat closet, a tiled bathroom shower, a concert hall, or a grand amphitheater. The echoes can be spaced so closely together and made to occur at such random times that a signal's reverberated tail decays smoothly over time, creating a warm and natural sound. Alternatively, initial early-reflection delays can be used to give a sense of room size, depending upon the initial delay times.

#### **خالصه مطالب:**

9

- ب��ه طور کل��ی در نرماف��زار Audition دو روش کلی برای اعمال جلوهها روی ص��دا وجود دارد؛ در روش اول، جلوهی مورد نظر بر کل یک شــیار اعمال می شــود و تمامی کلیپـهای صوتی موجود در این شــیار را تحــت تاثیر خود قرار می دهد، ودر روش دوم، امکان اعمال جلوه روی قطعات صوتی انتخابی وجود خواهد داشت؛
- در پنجرهی اصلی برنامه در حالت Multitrack میتوانید با کلیک روی دکمه Power FX جلوههای اعمال شده روی شیار را به حالت فعال یا غیر فعال درآورید؛
	- در پنجرهی Rack Effect امکان اعمال بیش از یک جلوه روی شیار مورد نظر وجود دارد؛

-------------------------------------------

9

- برنامههای افزودنی یا Ins Plug قطعه برنامه هایی هس��تند که می توانند به نرمافزار مورد نظر اضافه شده و قابلیتهای موجود در نرمافزار را افزایش دهند؛
- نرمافزار Audition از برنامههای افزودنی Part Third نوع VST و Directx پش��تیبانی میکندکه برای دستیابی به این برنامهها الزم است برنامههای افزودنی نوع Directx یا VST فعال شوند.
- برنامههای Directx یک استاندارد و یک ساختار قابل توسعه برای برنامههای افزودنی چند رسانهای است که اولین بار توسط شرکت نرم افزاری مایکروسافت ابداع شد؛ به طوری که برنامه و ابزارهای صوتی که بر اساس این استاندارد تهیه و تولید میشوند، میتوانند در نرم افزارهای چند رسانهای که از معماری Directx پشتیبانی میکنند، مورد استفاده قرار گیرند؛
- برنامههای In Plug نوع VST به مجموعهی جلوهها و س��ازهای مجازی گفته میش��ود که میتوان از آنها در برنامههای ســاخت موســیقی و ویرایش صدا اســتفاده کرد، در این میان Audition یکی از برنامههایی است که میتواند از نرم افزارهای افزودنی VST پشتیبانی کند؛
- جل��وهی صوت��ي Invert نمونههاي موجود در يک قطعه صوتي را معکوس ميکند؛ با اين عمل، نمونههاي مثبت به منفي و نمونههاي منفي به مثبت تبديل ميشوند؛
	- جلوهی Reverse نمونههاي موجود در يک قطعه صوتي را از آخر به اول اجرا میکند؛
- گاهي اوقات به دلايل مختلفي نياز اســت که در بخشــي از يک قطعه صوتي سکوت و بي صدايي را اعمال نماييم؛ جلوهاي که این عمل را انجام میدهد، جلوه Mute است؛
- گروه فیلتری Amplitude میتوانند عملیاتی چون افزایش بلندی صدا، فش��رده سازی، تغییر در شدتهای صوتی با مقدار مشخص و بسیاری موارد مشابه دیگر را براحتی انجام دهند.
- جلوههای Echoes And Delay، همان طورکه از نام آنها پیداست، میتوانند باعث ایجاد تاخیر و تکرار در پخش امواج صوتی شوند.
- Flanger ب��ا قابلیتهای ویژهای ک��ه دارد، میتواند با اعمال تاخیرهای متف��اوت برای امواج صوتی نوعی لرزش و صدای لبه دار را در امواج صوتی ایجاد کند.
- جلوهه��اي گروه Modulation به طور کلي در امواج صوت��ي نوعي تاخير ايجاد مينمايند. جلوه Chorus نيز که در اين گروه قرار گرفته است، حالتی را ايجاد ميکند که به نظر ميرسد امواج صوتي چند بار پي در پي و با تاخير ايجاد ميشوند؛
- از جلوهی Reverb ميتوان براي ايجاد انعکاس، بازخورد و شبيه سازي محيطهاي سالني استفاده نمود؛
- جلوه Reduction Noise یکی از جلوههای بس��یار کاربردی Audition است که از آن برای حذف نویز و هواگیری صدا استفاده میشود؛
- جلوههای گروه Special قادر به ســاخت صداهایی هســتند که اصولا صدای اصلی را دچار اختلال، نویز و کاهش کیفیت کرده و قادرند که ساختار فایل را تغییر دهند؛
- جلوههای گروه Imagery Stereo جلوههایی قدرتمند هستند که با استفاده از آنها میتوان بر روی کانالهای صوتی یک فایل به انجام عملیات مختلف نظیر، ترکیب و ادغام کانالها، اتصال صدا از یک کانال به کانال دیگر و به طور کلی انجام عملیات Stereo روی فایل صوتی به شکلهای مختلف و کاملی پرداخت.

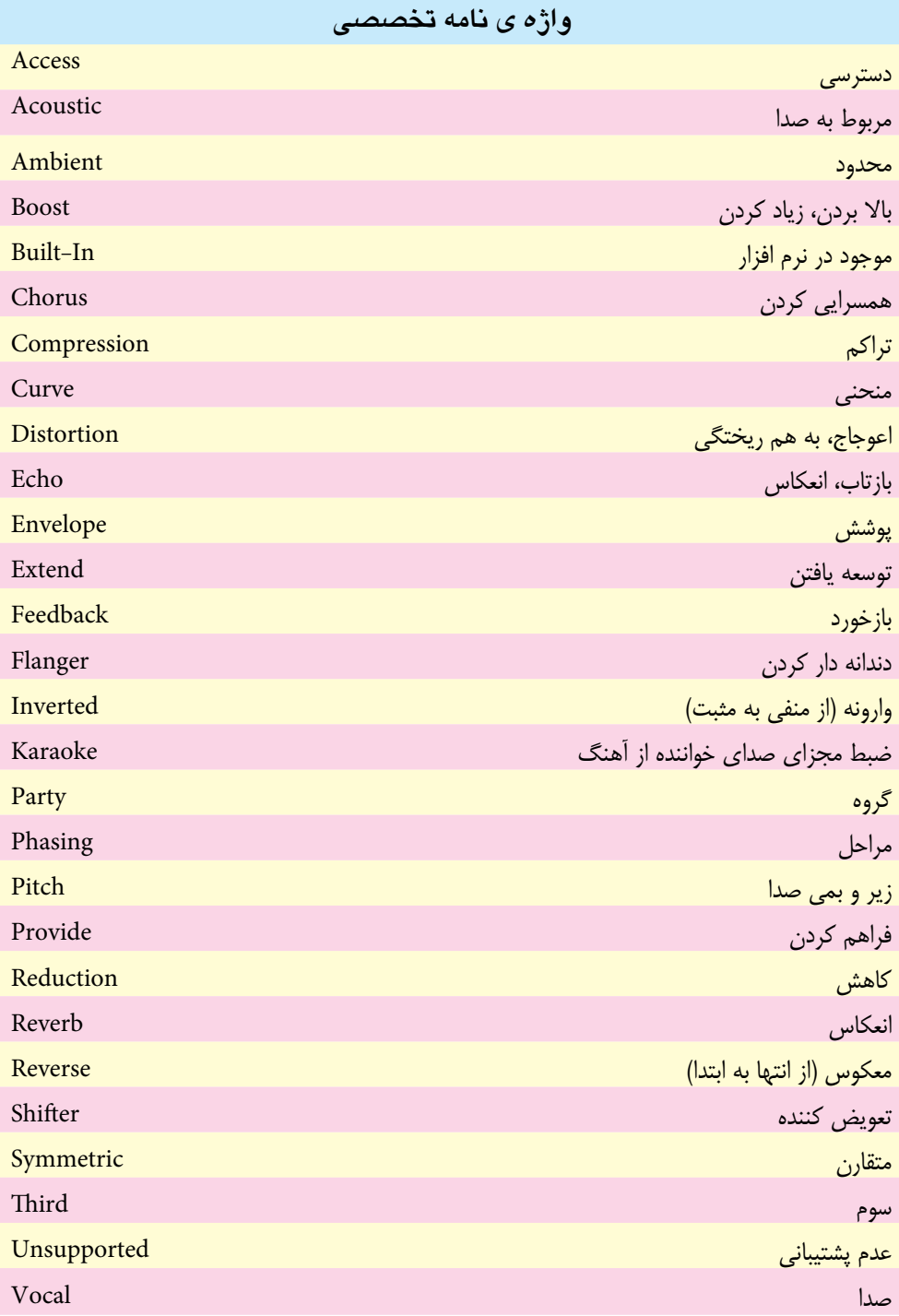

9

**توانایی به کارگیری جلوه ها**

9

# **خودآزمایي:**

- .1 به چند روش مي توان عمل جلوه گذاري روي فایل هاي صوتي را انجام داد؟
	- .2 تفاوت جلوه هاي Realtime و Offline را توضیح دهید.
		- .3 تفاوت جلوه هاي Invert وReverse چیست؟
- .3 پارامتر هاي Wet و Dry در پنجره ی تنظیمات جلوه ی Chorus چه کاربردي دارند؟
	- .4 سه جلوه از گروه جلوه هاي Effects Delay و Amplitude را نام ببرید.

# **کارگاهصدا:**

- . 1 از یک فایل صوتی دلخواه که حاوی صدای گوینده به همراه صدای زمینه اس��ت، اس��تفاده کرده و صدای گوینده را از آن حذف کنید و سپس روی صدای ایجاد شده مجددا یک صدای گوینده جدید را ضبط کنید.
- .2 فایل صوتي Sound\_Mother را که در فصل های قبل ایجاد ش��ده است، باز کرده و جلوه هاي صوتي زیر را روي آن اعمال کنید:
- ابت��دا و انتهاي فایل مورد نظ��ر را In Fade و Out Fade نمایید و آن را در فایل Fade\_M ذخیره کنید و بنویسید این دو دستور چه عملي انجام مي دهند؛
	- فایل صوتي مورد نظر را معکوس کرده و آن را در فایل Reverse\_M ذخیره کنید؛
	- فایل صوتي مورد نظر را جلوه ی تاخیرداده و آن را در فایل Delay\_M ذخیره کنید؛
	- فایل صوتي مورد نظر را جلوه ی چند صدایي ) کر( داده و آن را در فایل Chorus\_M ذخیره کنید؛
- فایل صوتی مورد نظر را جلوهی انعکاس داده به صورتی که به نظر آید صدا در یک ســالن در حال پخش است و آن را در فایل Reverse\_M ذخیره کنید.
- .3 متن مربوط به قسمت "هواگیری صدا و حذف نویز" این فصل را در یک فایل صوتی ضبط کنید؛ به صورتی که صدای ضبط شده دارای کیفیت پایین، نویز و هوا باشد. یک کپی از فایل اصلی ایجاد کرده و سپس عمل هواگیری و حذف نویز را روی آن انجام داده و در پایان، فایل اصلی و کپی را با یکدیگر مقایسه کنید.
- . 4 روی یک موسیقی خالی یک متن دلخواه را ضبط کنید؛ به طوری که صدای گوینده با صدای زمینه میکس شود؛ حال صدای گفتار را از صدای زمینه حذف کرده و متن دیگری را جایگزین نمایید.

# **پرسشهایچهارگزینهای:**

- ٠. با استفاده از کـدام جلوهي زیر می تـوان نمونههاي مثبـت را به منفــي و نمونههاي منفــي را به مثبت تبدیل کرد؟ الف( Invert ب(Reverse  $Amplify(5)$  Mute( $\zeta$ .2 با استفاده از کدام جلوه ی زیر می توان در بخشي از یک قطعه ی صوتي سکوت ایجاد کرد؟ الف) Echo ب(Echo ب)
	- $Dynamic$  Delay ( $\sim$  Mute ( $\approx$

- 3. با استفاده از کدام جلوهی زیر میتوان با اعمال تاخیرهای متفاوت برای امواج صوتی، نوعی لرزش و صدای لبه دار را در امواج صوتی ایجاد کرد. الف) Evelope ب( Evelope بالفض) Evelope بالفض  $F$ Elanger (  $\epsilon$  Dynamic Delay ( $\epsilon$ 4. این جلوه قادر اس��ت با اس��تفاده از زمان تاخیر، درصد اعمال جلوه به خروجی و درصد شدت صوت جلوهی مورد نظر، اقدام به ایجاد جلوه ...... در کانالهای چپ و راست نماید. الف) Echo ب) Mute  $F$  Flanger ( $\epsilon$ ) amplify ( $\epsilon$ ) .5 از جلوهی ........مي توان براي ايجاد انعکاس، بازخورد و شبيه سازي محيطهاي سالني استفاده نمود. الف( Reverb ب( Envelope  $Chorus$  (2)  $Dynamic Delay$  ( $\zeta$  .6 با کدام یک از جلوههای زیر میتوان میزان زیر و بمی صدا را تغییر داد؟ الف) Stretch بو Stretch بالف) Pitch Bender(د) Pitch Correction Pitch Correction .7 با کدام یک از جلوههای زیر میتوان صدای خواننده را از صدای زمینه حذف کرد؟ الف( Flanger ب( Evelope Pitch Bender(2 Vocal Remove) .8 در جلوهی Distoration کدام یک از پارامترهای زیر میتوان به صورت متقارن روی فازهای مثبت و منفی تاثیر بگذارد؟ الف( Positive ب( Symmetric  $\text{Spline Curves}$ (2) Negative (2) .9 در جلوهی Flanger کدام یک از پارامترهای زیر باعث معکوس شدن لرزش میشود؟ الف( Inverted ب( Feedback  $\text{Initial Delay}$  Time  $\text{Value}$  Stereo Phasing  $\text{Value}$ 10. The ....... effect can reproduce acoustic or ambient environments such as a coat closet, concert hall, or a grand amphitheater.
	- a) Echo b) Delay c) Reverb d) Flanger

9